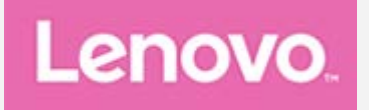

# YOGA Tab 3 Pro 10"

### Uživatelská příručka

Lenovo YT3-X90F Lenovo YT3-X90L Lenovo YT3-X90X

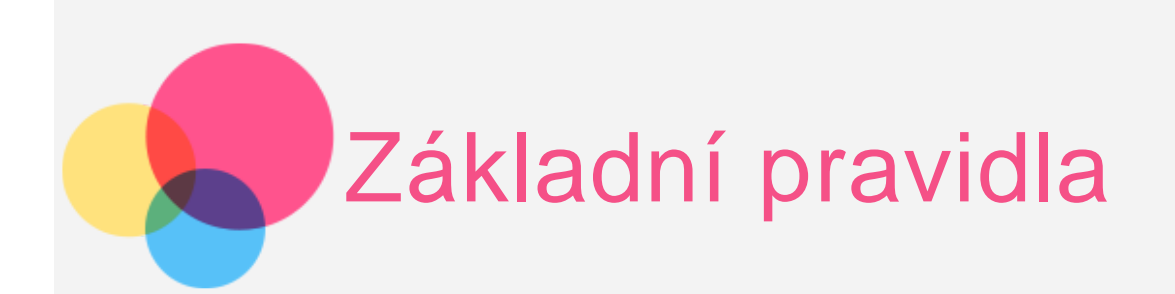

**Poznámky**: Před použitím produktu a těchto informací si přečtěte kapitoly:

- *Bezpečnost, Záruka a Stručná úvodní příručka*
- *Regulatorní prohlášení*
- . "Důležité bezpečnostní a manipulační informace" v "Příloze".

Na webových stránkách http://support.lenovo.com je k dispozici aktualizovaná příručka *Bezpečnost, Záruka a Stručná úvodní příručka* a dokument *Regulatorní prohlášení*.

#### Technické údaje

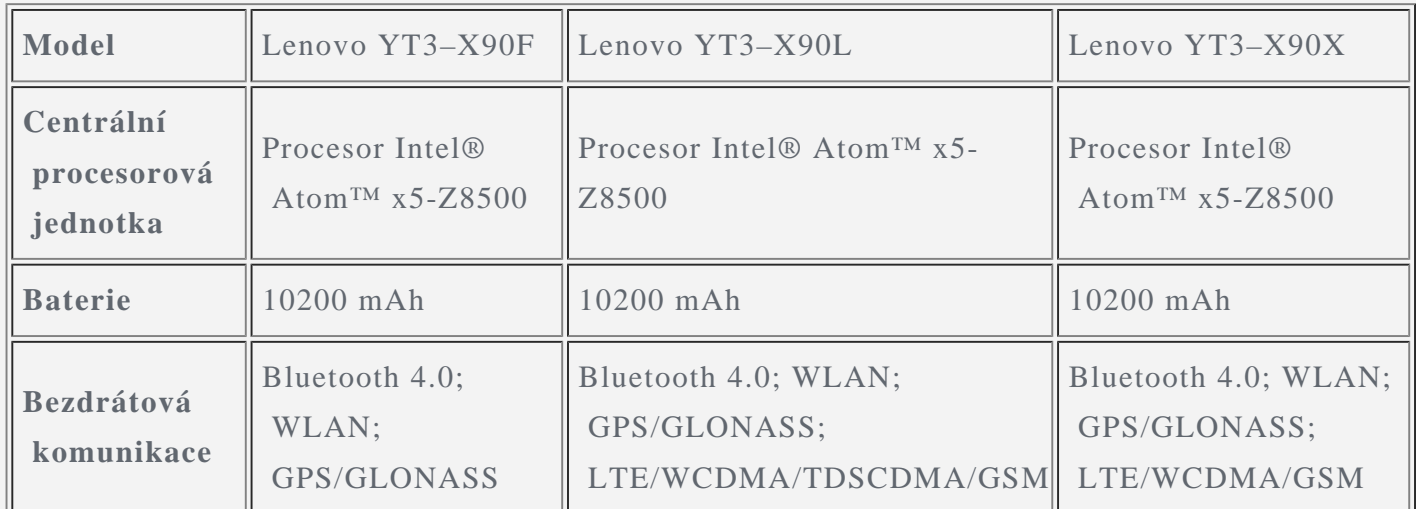

*POZNÁMKA: Lenovo YT3–X90L podporuje LTE pásmo 1, 2, 3, 4, 5, 7, 8, 9, 12, 17, 18, 19, 20, 25, 26, 38, 39 a 40. Lenovo YT3–X90X podporuje LTE pásmo 1, 2, 3, 4, 5, 7, 8, 9, 18, 19, 21, 25, 26, 28a, 28b, 40 a 41. V některých zemích však LTE není podporováno. Pro informaci, zda vaše zařízení funguje se sítěmi LTE ve vaší zemí, kontaktujte svého poskytovatele.*

#### Domovská obrazovka

Domovská obrazovka je výchozím místem při používání zařízení. Pro vaše pohodlí jsou na domovské obrazovce již nastaveny některé užitečné aplikace a widgety.

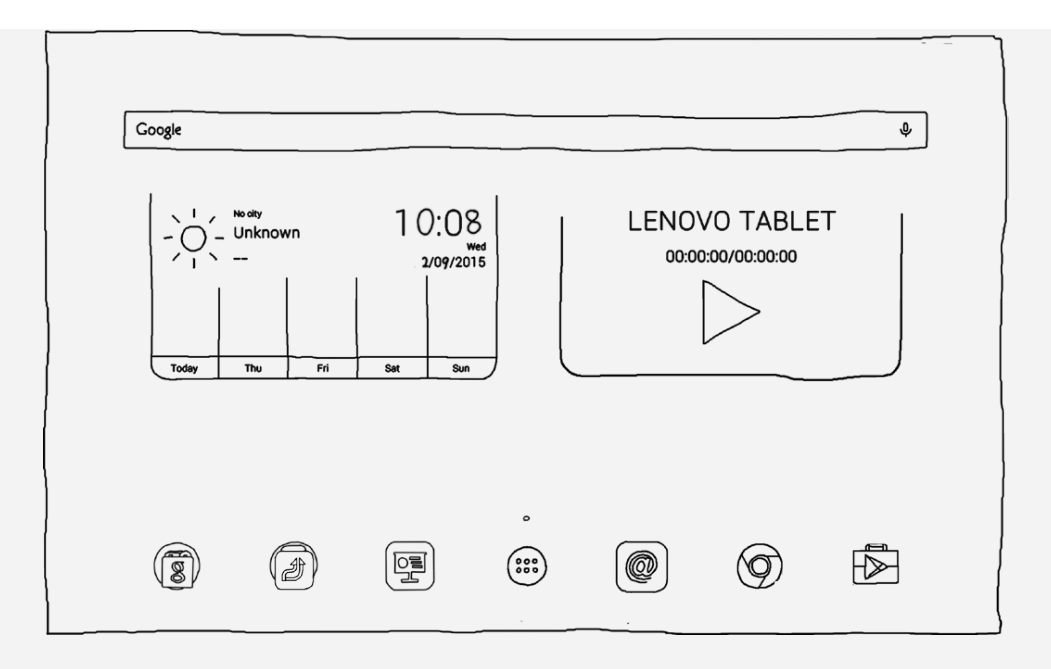

*POZNÁMKA: Funkce a domovská obrazovka vašeho zařízení se mohou lišit v závislosti na vašem umístění, jazyce, operátorovi a modelu zařízení.*

Domovskou obrazovku si můžete kdykoli přizpůsobit.

- **Domovská obrazovka**
	- Na první domovské obrazovce se nachází vyhledávací pole **Google**, widget pro video a widget **Počasí Lenovo**.
- **Obrazovka náhledu**

 Stiskněte a podržte libovolné volné místo na domovské obrazovce (mimo ikon). Ve spodní části obrazovky se nachází **TAPETY, WIDGETY** a **NASTAVENÍ**.

**Přidání widgetu na domovskou obrazovku**

V dolní části obrazovky náhledu klepněte na ikonu  $\mathbb{E}$ , pak klepněte a podržte widget, který chcete přidat, přetáhněte jej na požadované místo a uvolněte.

**Změna tapety**

Přejděte do části **Nastavení** > **Displej** > **Tapeta** a vyberte tapetu, která se vám líbí. Stiskněte a podržte libovolné volné místo na domovské obrazovce (mimo ikon), vyberte možnost **Tapeta** ve spodní části obrazovky a poté a vyberte tapetu, která se vám líbí.

**Přesunutí aplikace na jinou obrazovku**

 Klepněte na aplikaci, kterou chcete přesunout, a přetáhněte ji na levou či pravou stranou obrazovky. Poté ji uvolněte na místě, na které ji chcete umístit.

- **Odinstalování aplikace**
	- 1. Klepněte na ikonu  $\bigcirc$ , poté klepněte a podržte aplikaci, kterou chcete odinstalovat.

2. Proveďte přetažení na ikonu v horní části obrazovky, aplikace zčervená, pak ji uvolněte a klepněte na možnost **OK**.

#### Tlačítka na obrazovce

## **Obsah je uzamčen**

**Dokončete, prosím, proces objednávky.**

**Následně budete mít přístup k celému dokumentu.**

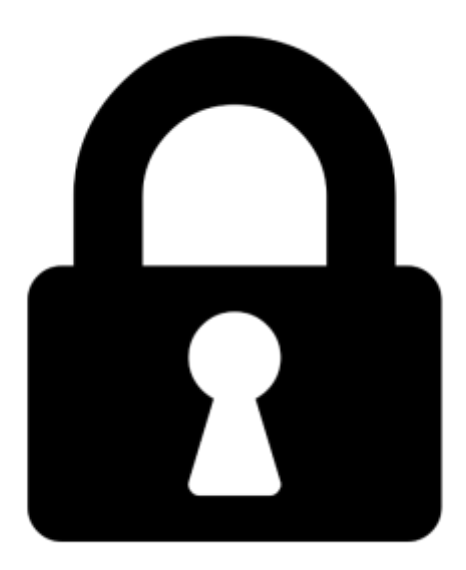

**Proč je dokument uzamčen? Nahněvat Vás rozhodně nechceme. Jsou k tomu dva hlavní důvody:**

1) Vytvořit a udržovat obsáhlou databázi návodů stojí nejen spoustu úsilí a času, ale i finanční prostředky. Dělali byste to Vy zadarmo? Ne\*. Zakoupením této služby obdržíte úplný návod a podpoříte provoz a rozvoj našich stránek. Třeba se Vám to bude ještě někdy hodit.

*\*) Možná zpočátku ano. Ale vězte, že dotovat to dlouhodobě nelze. A rozhodně na tom nezbohatneme.*

2) Pak jsou tady "roboti", kteří se přiživují na naší práci a "vysávají" výsledky našeho úsilí pro svůj prospěch. Tímto krokem se jim to snažíme překazit.

A pokud nemáte zájem, respektujeme to. Urgujte svého prodejce. A když neuspějete, rádi Vás uvidíme!